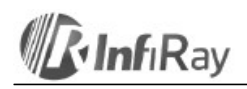

# **InfiRay Technologies Co., Ltd. monocular termoviziune Finder Series Manual de utilizare V1.0**

## **1. Pechetul contine**

- 1) camera termoviziune Finder 2) cablu USB
- 3) adaptor retea
- 4) curea maner 5) curea
- 
- 6) laveta pt curatat lentila 7) certificat de garantie 8) manual de utilizare
- 

**2. Prezentarea produsului**<br>Seria Finder este o cameră termică monoculară ușoară, portabilă și portabilă. Datorită dimensiunilor sale<br>compacte și greutății ușoare, poate fi pus chiar și într-un buzunar. Distanța până la ob determinată rapid cu telemetrul laser încorporat. Cu construcția sa ergonomică și funcțiile eficiente, Finder este o alegere ideală pentru activități în aer liber.

### **3. Piese și butoane ale dispozitivului**

- 
- 1. Capac lentila 2. Inelul de focalizare al obiectivului

3. Indicator laser 4. Telemetru cu laser 5. slot Type C 6. Reglarea dioptriei 7. Ocular

8. Comutator pentru senzori infrarosu 9. LED indicator de stare 10.Butonul Jos/Foto 11.Buton Sus/Distanță 12.Buton Meniu 13.Buton pricipal

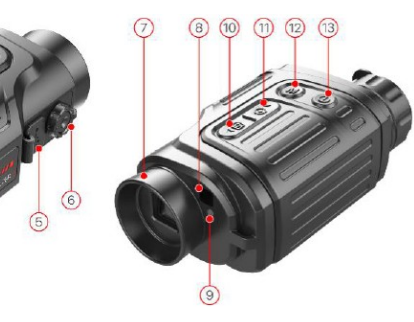

### **Interpretarea indicațiilor LED de stare**

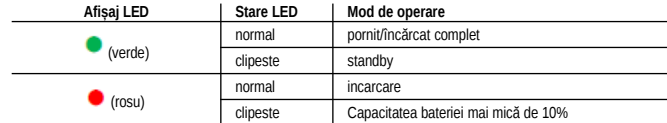

### **4. Folosirea butoanelor**

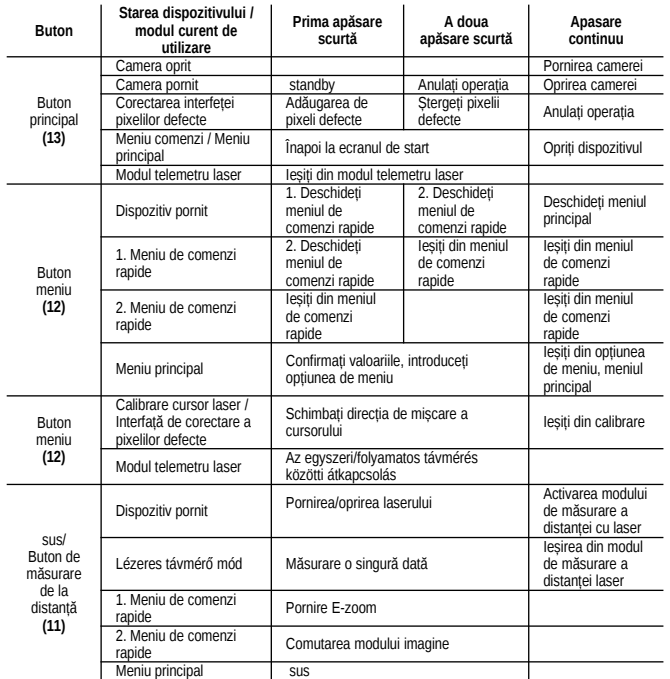

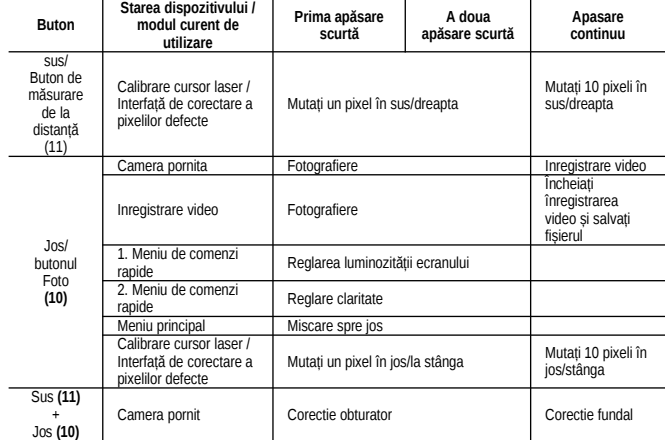

# **5. Pictograme**

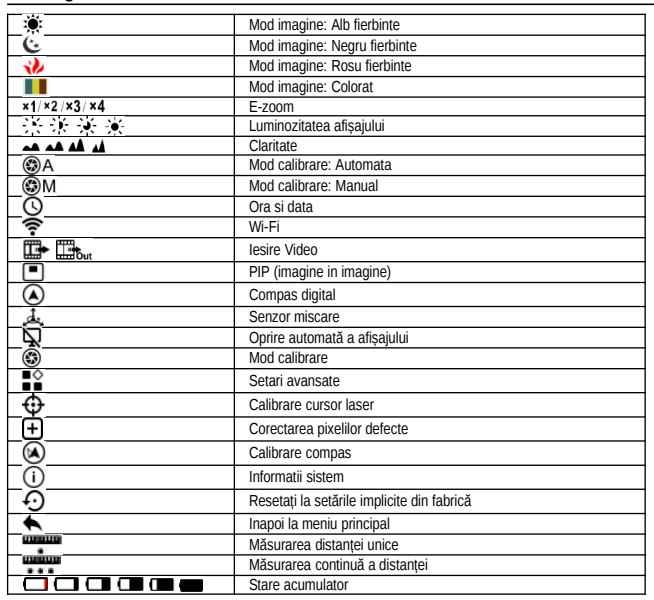

## **6. Informații despre baterie**

Seria Finder poate funcționa timp de 6 ore de la bateria reîncărcabilă litiu-ion. Bateria trebuie încărcată complet înainte de prima utilizare.

 • Conectați cablul USB la mufa de tip C a camerei termice. • Conectați celălalt capăt al cablului USB la adaptorul de rețea sau la o sursă de alimentare USB de maximum 5V.

 • Conectați adaptorul de rețea la rețea. • În timpul încărcării, LED-ul indicator de stare  $\Box$  se aprinde în roșu. Când încărcarea este completă, culoarea LED-ului se schimbă în verde.

• Dacă apare pictograma bateriei, bateria este descărcată. În acest caz, încărcați-l cât mai curând posibil, altfel descărcarea excesivă va reduce capacitatea maximă disponibilă a bateriei.

**Informații de siguranță**<br>• • După o depozitare mai lungă, bateria necesită doar încărcare gratuită parțială, adică nu trebuie să fie<br>complet încărcată și nu trebuie să fie complet descărcată. • Nu începeţi să încărcaţi bateria imediat când o aduceţi dintr-un mediu rece în aer liber într-o cameră caldă.

Așteptați 30-40 de minute pentru ca bateria să se încălzească.<br>• Nu utilizați un încărcător modificat sau deteriorat.<br>• Încărcarea trebuie efectuată în intervalul cuprins între 0°C și +40°C, deoarece încărcarea la temperat

exterioare mai mari sau mai scăzute scurtează semnificativ durata de viață a bateriei. • Nu este recomandată conectarea altor dispozitive cu consum mai mare de energie la încărcător, deoarece

consumul de energie mai mare decât cel permis poate cauza probleme.

 • Aparatul este echipat cu protectie la scurtcircuit. Cu toate acestea, orice situație care ar putea provoca un scurtcircuit trebuie evitată. • Intervalul de temperatură al utilizării dispozitivului este între -10°C și +50°C. Nu utilizați dispozitivul la alte

temperaturi exterioare decât aceasta, deoarece durata de viață a bateriei poate fi redusă. • În cazul unei temperaturi exterioare de 0°C, capacitatea bateriei scade, ceea ce este un fenomen normal și nu înseamnă o defecțiune.

### **7. Folosirea produsului**

ATENŢIE! Camera termică este interzisă pentru sursele de energie cu radiații puternice, cum ar fi lasere sau Soare, deoarece componentele electronice din dispozitiv pot fi deteriorate. Garanția producătorului nu acoperă daunele rezultate din utilizarea în afara specificațiilor.

#### **Pornire si setare imagine** Scoateți capacul obiectivului.

- Porniți dispozitivul apăsând și ținând apăsat întrerupătorul principal timp de 2 secunde. Așteptați 3 secunde pentru a intra în meniul principal.
- Reglați claritatea pictogramelor de pe afișaj rotind reglarea dioptriei ocularului.
- Concentrați-vă pe obiectul pe care doriți să-l observați prin rotirea inelului de focalizare a obiectivului.
- Luminozitatea afișajului, modul imagine și claritatea, precum și descrierea modului de activare a zoom-ulu<br>digital continuu pot fi găsite în "Funcțiile meniului rapid". pot fi găsite în capitolul
- La sfârșitul utilizării, opriți camera termică apăsând lung întrerupătorul principal.

 În timpul utilizării, prin apăsarea scurtă a comutatorului principal (13), camera termică poate fi setată în modul standby (afișajul se stinge, cipul principal intră în modul standby), timp în care dispozitivul poate fi oprit rapid dacă este necesar. Pentru a activa camera termică, apăsați din nou comutatorul principal (13).

#### **8.Ecran principal**

După pornirea camerei termice și încărcarea sistemului ("booting"), apare următorul ecran de pornire. arele informații generale sunt afișate pe ecran

Colțul din stânga sus: paletă de culori, zoom, mod de calibrare, Wi-Fi (dacă funcția este activată), oprire automată a afișajului (dacă funcția este activată).

# Colțul din dreapta sus: încărcarea bateriei Colțul din stânga jos: Ora și data

Colțul din dreapta jos: pictograma de ieșire video (dacă funcția este activată)

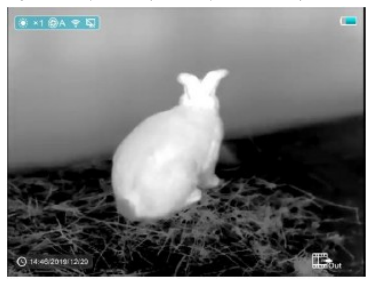

Culoarea pictogramei bateriei indică nivelul actual de încărcare. Dacă culoarea pictogramei se schimbă în roșu,<br>bateria este descărcată. Vă rugăm să încărcați cât mai curând posibil.

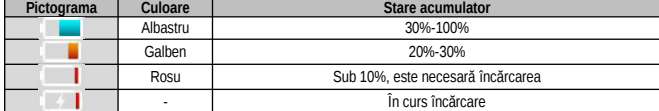

#### **9. Calibrarea senzorului**

Dacă calitatea imaginii se deteriorează sau imaginea devine neuniformă, este necesară calibrarea. Calibrarea compensează aceste erori.

Sunt disponibile două moduri de calibrare: manuală (M) și automată (A).<br>• meniul principal (MENIU PRINCIPAL), selectați metoda de calibrare dorită (CALIBRARE).<br>• Modul "M" (manual): Dispozitivul trebuie calibrat manual. Câ butoanelor Sus (11) și Jos (10), funcția de calibrare de fundal va fi disponibilă. În timpul calibrării pe fundal, capacul obiectivului trebuie plasat pe obiectiv. După finalizarea procedurii de calibrare, scoateți capacul obiectivului.

Modul "A" (automat): Dispozitivul efectuează calibrarea independent conform algoritmului software. Capacul فال<br>Discrivului nu trebuie atașat, deoarece senzonul este închis cu un mecanism de blocare intem.<br>Important! Calib modul 4"

### **10. Fotografie și înregistrare video**

Cu membrii seriei de camere termice Finder, puteți face o fotografie sau un videoclip a zonei de imagine observate și o puteți salva în memoria încorporată a dispozitivului. Fișierele de imagini și înregistrări video sunt<br>denumite în funcție de oră, de aceea este recomandat să sincronizați ora și data sistemului în meniul "Se lucru în ghidul de utilizare pentru APP, care poate fi descărcat de pe site-ul companiei.

### **Fotografie**

 • Când ecranul de start este vizibil, o fotografie poate fi făcută apăsând scurt butonul Jos/Foto (10). Imaginea îngheață timp de 0,5 secunde și pictograma camerei apare în mijlocul afișajului. • Imaginea este salvată în memoria încorporată.

- **Realizarea de înregistrări video** • Când ecranul de start este vizibil, puteți începe înregistrarea video ținând apăsat butonul Jos/Foto (10) pentru mai mult timp.
- 
- Timpul de înregistrare (minute : secunde) este afișat în colțul din dreapta sus al ecranului.<br>• Un punct roșu clipește în timpul înregistrării.<br>• În timpul înregistrării, o fotografie poate fi realizată și prin apăsarea
- 

 • Înregistrarea poate fi oprită ținând apăsat butonul Jos/Foto (10) mai mult. • Înregistrările video și fișierele foto sunt salvate în memoria încorporată după ce înregistrarea este oprită. *Important!*

1) În timp ce înregistrați un videoclip, puteți intra în meniu și puteți efectua acțiuni acolo.<br>2) Dacă durata înregistrării video ajunge la 1 oră, 59:59 va fi afișat pe contor și numărarea pe contorul<br>1 lungimii înregistr

**3) Un fișier de înregistrare video poate dura maximum 5 minute. Când se realizează acest lucru, înregistrarea video este salvată ca fișier nou.**

**4) Numărul de fișiere disponibile depinde de capacitatea memoriei încorporate. Verificați în mod regulat saturația memoriei încorporate și, pentru a elibera spațiu, descărcați conținutul memoriei într-o stocare externă de date.**

# **Acces la conținutul memoriei încorporate**

Când conectați camera termică pornită la un computer. computerul îl recunoaște ca pe un disc amovibil, astfel încât conținutul de memorie al camerei termice poate fi copiat pe computer.

• Porniți camera termică și conectați-o la computer cu cablul USB.

• Faceți dublu clic pentru a deschide meniul "Computerul meu" de pe desktop, apoi faceți dublu clic pentru a deschide instrumentul "Infiray" . Als of The Alberta Computer and Apoi faceți clic pe instrumentul numit "Stocare

internă" pentru a-l deschide și a intra în memoria încorporată.

- În memorie există diferite foldere numite după date de timp.
- Fotografiile și videoclipurile înregistrate pot fi găsite în aceste foldere: pentru fotografii, IMG\_HHMMSS\_XXX.jpg (IMG\_hour, minute, second\_file sequence.jpg), pentru videoclipuri,<br>VID\_HHMMSS\_XXX.mp4 (VID\_hour, minute, second file sequence.mp4). Numerotarea serială a fișierelor multimedia NU poate fi resetată, adică nu poate fi pornită de la început.

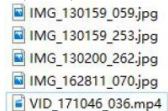

#### **11. Indicator laser și funcție de măsurare a distanței cu laser**

Camerele termice din seria Finder R LRF sunt echipate cu un indicator laser încorporat și cu funcție de măsurare a distanței cu laser. Seria are un element de meniu de calibrare ascuns, care poate fi activat dacă este necesar prin apăsarea lungă a butonului Meniu - Măsurare - Fotografie timp de 7 secunde (până la prima calibrare, însoțită de un sunet). După aceea, telemetrul poate fi calibrat cu precizie în noul element de meniu.<br>Atenție! Dacă nu sunteți pregătit corespunzător, distanțatorul se poate opri complet în acest moment, așa că

#### **Funcția de indicator laser**

• Când ecranul de start este vizibil, porniți indicatorul laser apăsând scurt butonul Sus/Măsurare distanță (11).

- Când funcția indicator laser este activată, cursorul laser roșu se deplasează în poziția indicată de indicatorul laser.
- Prin apăsarea scurtă a butonului Sus/Distanță (11) din nou, funcția indicator laser poate fi dezactivată.

#### **Funcție de telemetrie laser**

- Când ecranul de start este vizibil, funcția de măsurare a distanței laser poate fi activată ținând apăsat butonul de măsurare Sus/Distanță (11) pentru o perioadă mai lungă de timp.
- Cursorul laser apare automat, iar distanța dintre modul de măsurare curent și obiectul țintă acoperit de cursor este afișată în partea inferioară a ecranului.
- Sunt disponibile două moduri de măsurare la distanță: măsurare unică și măsurare continuă. Puteți comuta între cele două moduri apăsând scurt butonul Meniu (12).
- • În modul de măsurare unică •, este necesară o scurtă apăsare a butonului de măsurare<br>Sus/Distanță (11) pentru măsurarea distanței.
- În modul de măsurare continuă ••••, fără apăsări de buton, valoarea distanței măsurată și afișată este actualizată automat la fiecare 1 secundă.
- Precizia măsurătorilor este de 600m±1m, care este afectată de ceață, ploaie și alte condiții meteorologice. • După încheierea măsurării distanței, puteți ieși din funcția de măsurare a distanței cu laser apăsând butonul de măsurare Sus/Distanță (11) timp îndelungat.

*Important!* 

- **Laserul nu pornește automat în modul de măsurare la distanță!**
- **În modul telemetrie, puteți ieși din modul telemetrie și puteți reveni la ecranul de start apăsând scurt comutatorul principal (13).**

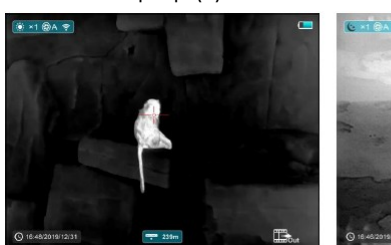

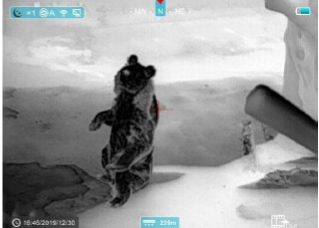

#### **12.Funcții disponibile în meniul de comenzi rapide**

Setările de bază (funcția de zoom continuu, luminozitatea afișajului, modul imagine, claritatea) pot fi modificate în meniul de comenzi rapide. • Când este afișat ecranul de start, puteți intra și ieși din meniul de comenzi rapide 1, meniul de comenzi

rapide 2 apăsând butonul Meniu (12). • După intrarea în meniu, vă puteți deplasa printre parametrii din partea de sus a ecranului apăsând butonul

Sus (11), iar apăsând butonul Jos (10) vă puteți deplasa printre parametrii din partea inferioară a ecranului .

Zoom digital uniform: Apăsați butonul Sus (11) din meniul de comenzi rapide 1 pentru a seta zoom-ul digital de

la x1,0 la x4,0. Luminozitatea afișajului: prin apăsarea butonului Jos (10) din meniul de comenzi rapide 1, puteți seta

luminozitatea afișajului la o valoare între 1 și 4.<br>Mod imagine: În meniul de comenzi rapide 2, puteți schimba modul imagine apăsând butonul Sus (11). De la<br>stânga la dreapta, pictogramele reprezintă modurile de imagine al

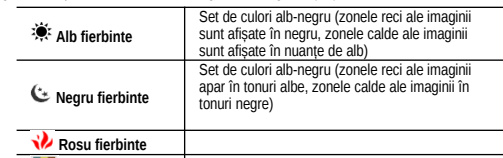

# **I** Color

**Claritate imagine (Image Sharpness):** Apăsând butonul Jos (10) din meniul de comenzi rapide 2, puteți regla claritatea între 1 și 4.

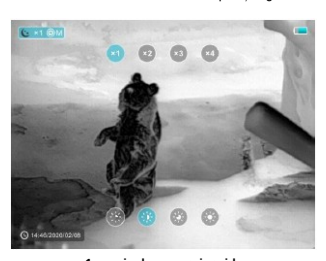

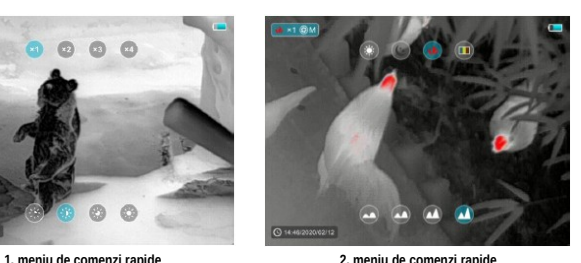

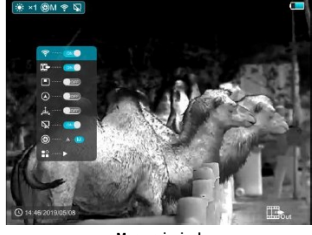

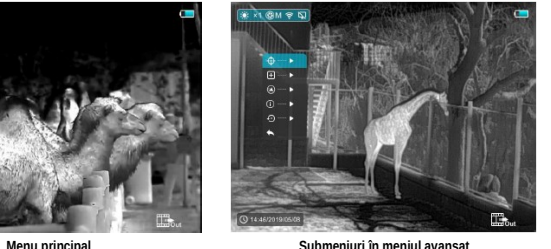

- Când apare ecranul de start, apăsați și mențineți apăsat butonul Meniu (12) pentru a intra în megameniul. • Apăsând butoanele Sus (11) / Jos (10), vă puteți deplasa prin funcțiile individuale ale meniului. Selecția curentă are un fundal albastru.
- Apăsați butonul Meniu (12) pentru a seta parametrii opțiunii curente sau pentru a deschide meniul.
- După trecerea la meniul avansat " ", puteți intra în submeniul care conține setări suplimentare apăsând scurt butonul Meniu (12).
- Operatiile care pot fi efectuate prin apasarea butoanelor din submeniu sunt aceleasi cu cele descrise in meniul principal.
- Pentru a ieși din meniu, apăsați și mențineți apăsat butonul Meniu (12).
- Dacă nu este efectuată nicio operațiune în meniu timp de 10 secunde, meniul este părăsit automat.

### **Structura și descrierea meniului principal**

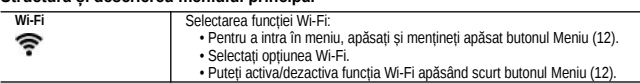

**13. Funcții disponibile în meniul principal**

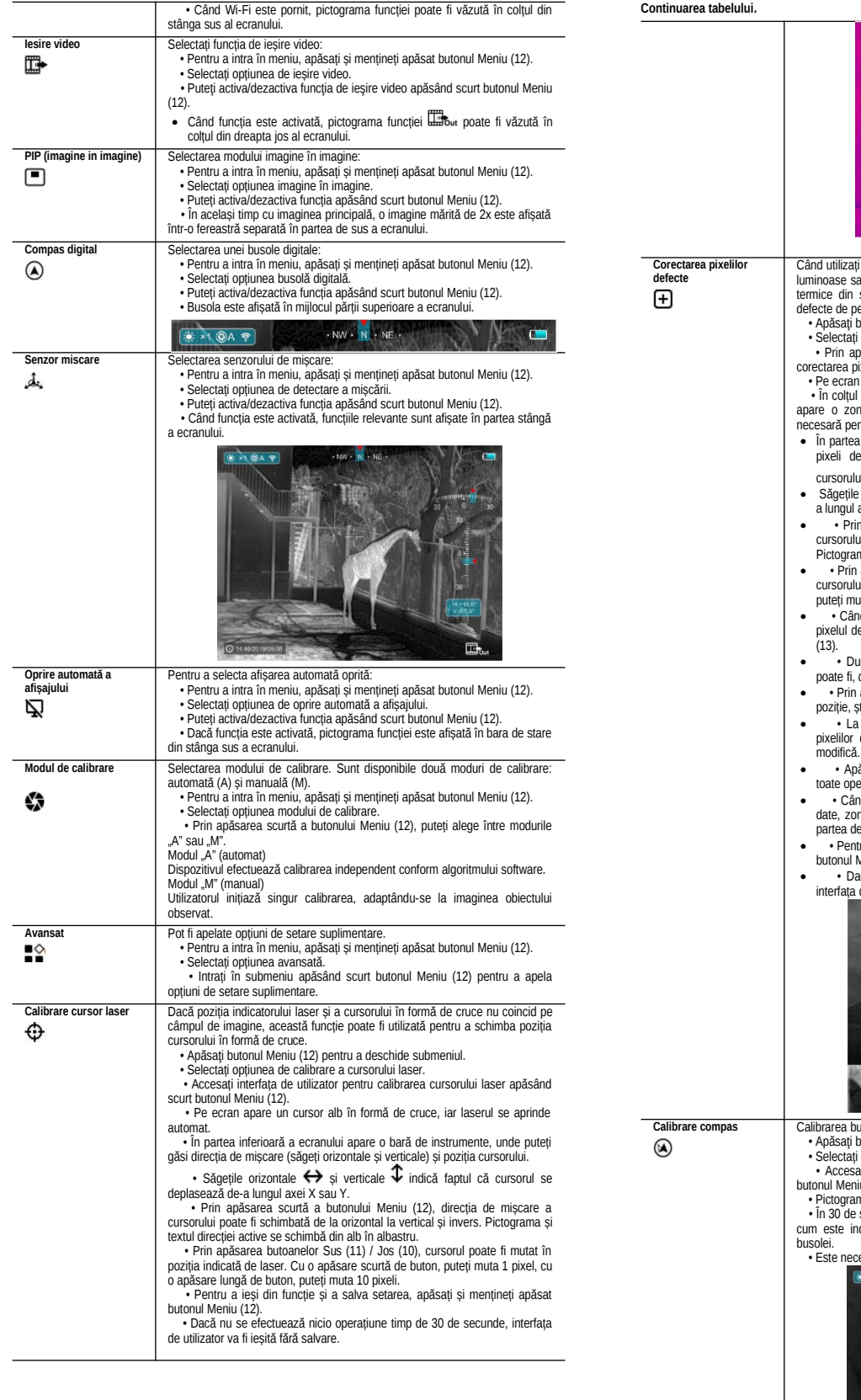

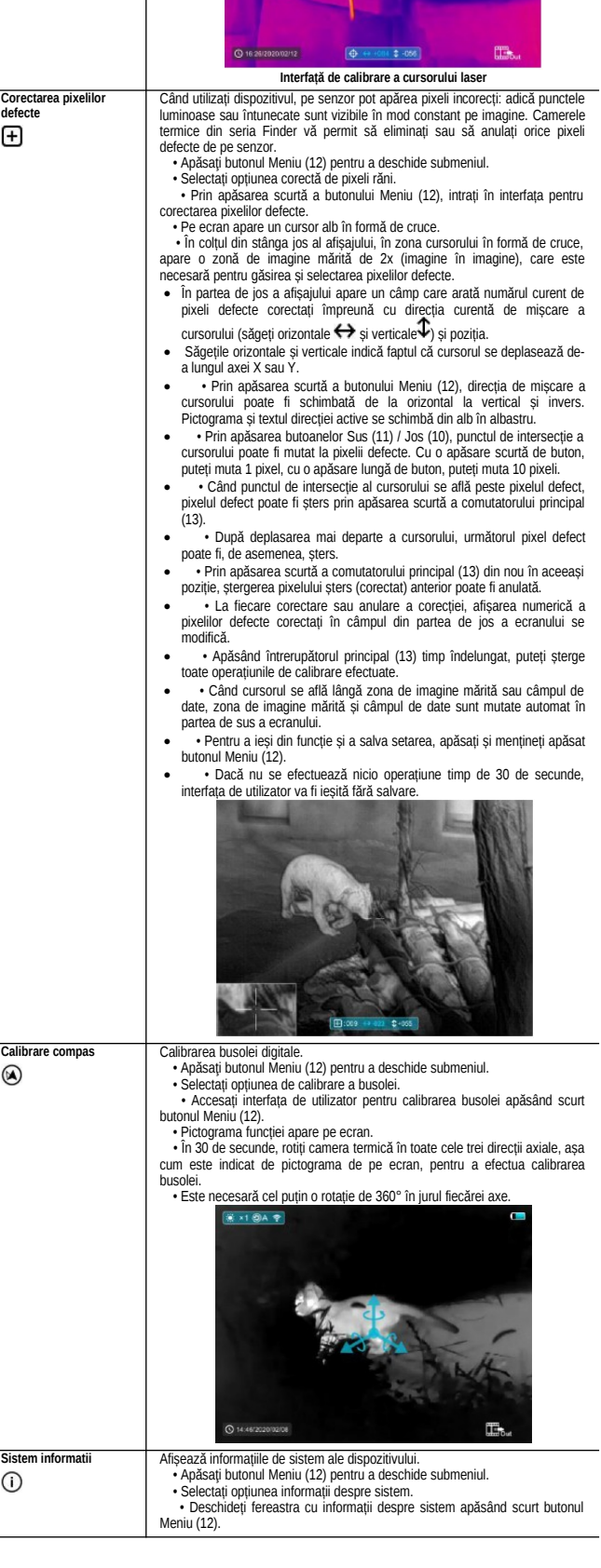

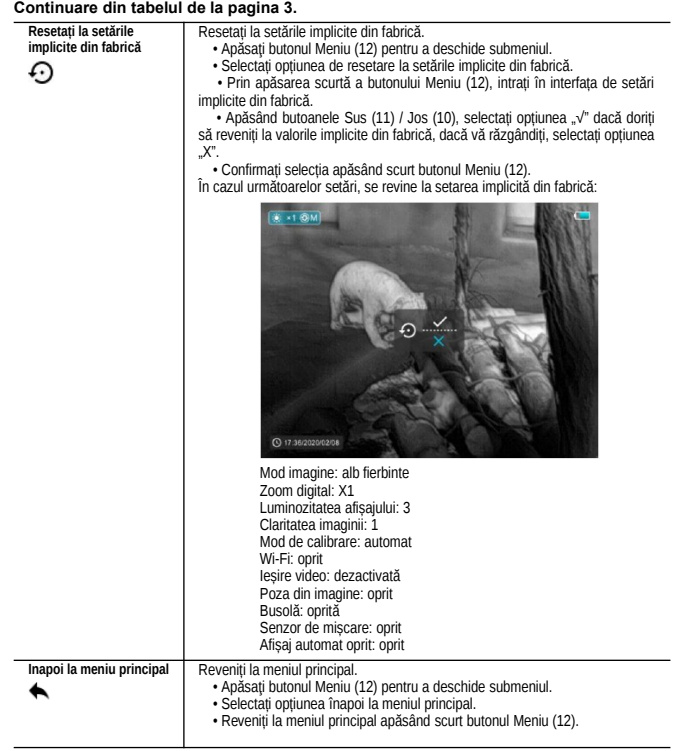

### **14. Functia Wi-Fi**

- 
- Camera termică poate comunica cu dispozitive externe (computer, smartphone) prin WiFi. Pentru a intra în meniu, apăsați și mențineți apăsat butonul Meniu (12).
- Selectați opțiunea Wi-Fi.
- Puteți activa funcția Wi-Fi apăsând scurt butonul Meniu (12). Dispozitivul extern va recunoaște dispozitivul după cum urmează: Finder\_XXXXXX (XXXXXX are șase

cifre).

• Introduceți parola pe dispozitivul extern pentru a stabili conexiunea. În mod implicit, parola este 12345678. • După aceea, camera termică poate fi controlată și prin intermediul aplicației.

### **Setarea numelui și parolei Wi-Fi**

Numele Wi-Fi și parola camerei termice pot fi setate în APP.

- 
- 
- Faceți clic pe pictograma de setare APPLZJ pentru a intra în interfața de setare.<br>• Introduceți și validați noul nume Wi-Fi (ssid) și parola (parola) în câmpul de introducere a textului.<br>• Reporniți dispozitivul pentru Atenţie! La resetarea la setările implicite din fabrică, numele și parola Wi-Fi sunt, de asemenea, resetate la
- setările inițiale din fabrică.

### **15. PIP (imagine in imagine)**

Cu funcția de imagine în imagine (PIP), o imagine mărită digital poate fi afișată simultan cu imaginea principală

- într-o fereastră separată. Pentru a intra în meniu, apăsați și mențineți apăsat butonul Meniu (12).
- 
- Selectați opțiunea imagine în imagine (Mod PIP). Puteți activa/dezactiva funcția apăsând scurt butonul Meniu (12). O imagine apare într-o fereastră separată în partea de sus a ecranului, în același timp cu imaginea
- 
- principală. În fereastră, partea centrală a imaginii principale este afișată cu mărire de 2x.

## **16. Tehnologie APP**

Camerele termice FInder acceptă tehnologia APP, care permite transmiterea în timp real a imaginii de la camera termică la un smartphone sau tabletă printr-o conexiune Wi-Fi. Un ghid detaliat despre tehnologia APP poate fi găsit într-o secțiune separată de pe site-ul web www.xinfrared.com.

#### **Important! Software-ul dispozitivului poate fi actualizat. Actualizarea este posibilă prin intermediul aplicației.**

### **17. Verificarea dispozitivului**

Înainte de fiecare utilizare, se recomandă inspectarea camerei termice după cum urmează

- Inspecția vizuală externă a dispozitivului (nu trebuie să existe fisuri pe carcasă). Verificarea lentilei obiectivului si a ocularului (fara fisuri, pete grase, murdarie si alte substante pe suprafata
- acestora). • Bateria reîncărcabilă (trebuie încărcată) și contactele electronice (nu trebuie contaminate sau oxidate).
- 

# **18. Intretinere**

Întreținerea trebuie efectuată de cel puțin două ori pe an, după cum urmează:

- Ștergeți praful și murdăria de pe părțile metalice și din plastic ale dispozitivului cu o cârpă moale de bumbac.
	-
- Pentru aceasta se poate folosi și grăsimea siliconică.<br>• Curățați contactele electrice cu un solvent organic fără grăsimi și ulei.<br>• Verificați suprafața lentilelor. Dacă este necesar, suflați praful de pe ele cu o perie c

## **19. Posibile erori și soluțiile lor**

Tabelul de mai jos conține erori care pot apărea în timpul utilizării dispozitivului și soluțiile posibile ale acestora. Dacă sugestia de a rezolva eroarea nu funcționează, contactați serviciul de marcă indicat pe cardul de garanție.

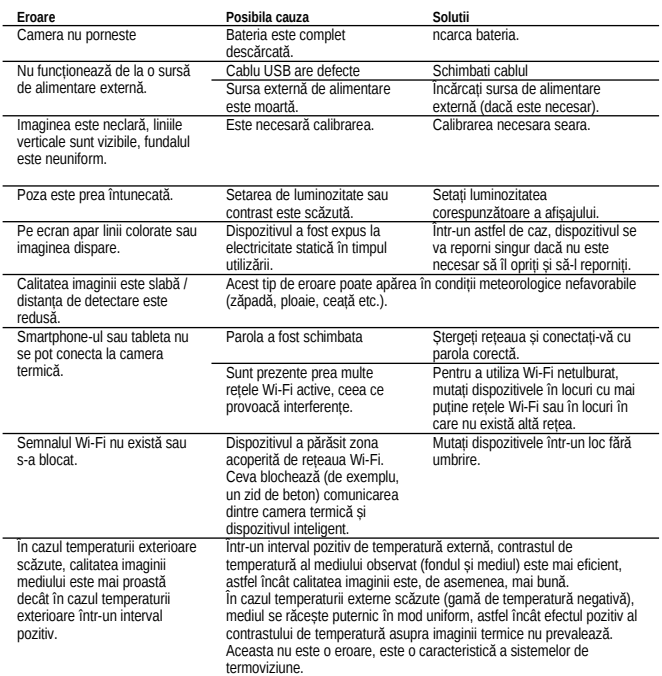

### **20. Date tehnice**

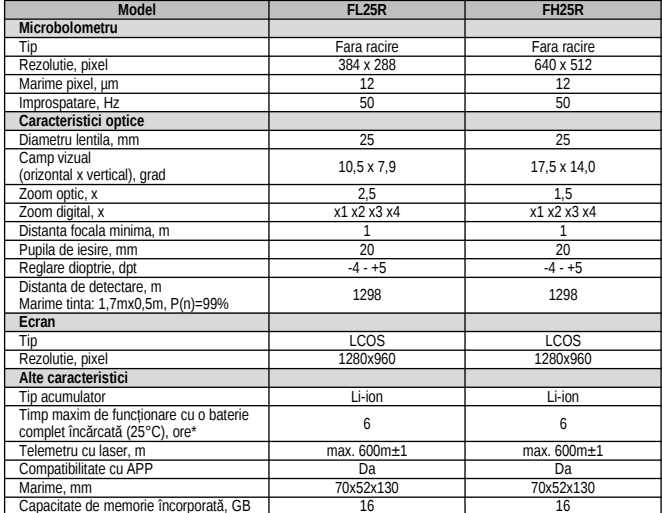

Capacitate de memorie încorporată, GB 16 16 \*Durata reală de funcționare este afectată de utilizarea Wi-Fi și de frecvența înregistrării video.

*Funcțiile și software-ul dispozitivului suferă o dezvoltare continuă. Dreptul de modificare fără notificare prealabilă este rezervat!*